### TECHNICAL PAPER

# Prescribed Environment for Payments

**SSAS** 

Last update: February 2020

# **Contents**

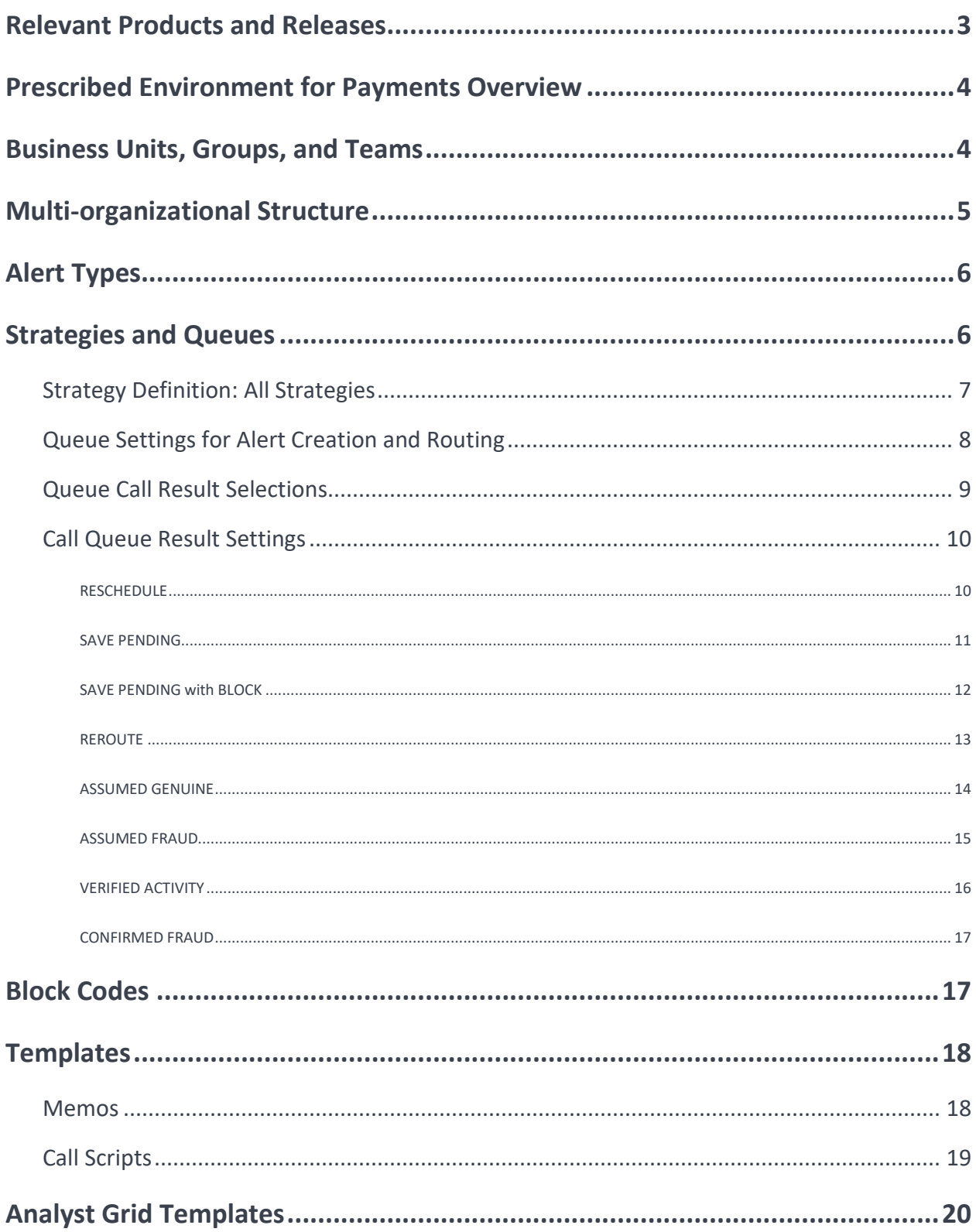

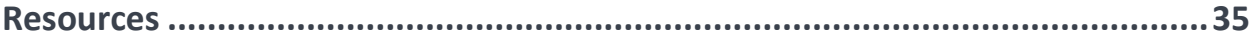

# <span id="page-2-0"></span>**Relevant Products and Releases**

• *SAS® Fraud Management 6.1*

# <span id="page-3-0"></span>**Prescribed Environment for Payments Overview**

A prescribed environment is a SAS Fraud Management out-of-the-box installation. It captures industry best practices into a set of default settings and is provided as a recommendation to clients. You might use this environment as a baseline during your SAS Fraud Management implementation.

It is recommended that you review the settings associated with this document and note any changes that are required. Any changes can be made after each installation.

This document lists the business features that are provided in the payments package. The features encompass the following areas:

- Business units, groups, and teams
- Multi-organizational structure (multi-org)
- Alert types
- Strategies and queues
- **Templates**
- Analyst grid
- **Block codes**

Except for the multi-org and alert types, all the settings for these areas can be modified in the Manager's Workbench by business users (as needed) after implementation.

Changes to the multi-org and alert types need to be carefully reviewed with SAS business consultants before installation, because any changes in the future will have downstream impacts. These changes might require the assistance of SAS Technical Support. Changes to your multi-org impact user access, models, rules, and alerts. Changes to your alert types impact rule evaluation and existing alerts.

### <span id="page-3-1"></span>**Business Units, Groups, and Teams**

Business units, groups, and teams enable an organization to logically organize fraud analysts. You can change the names of business units, groups, and teams in the **Business Units** tab. Table 1 lists the default business units, groups, and teams that are provided with the prescribed environment for payments.

#### *Table 1. Business Units, Groups, and Teams*

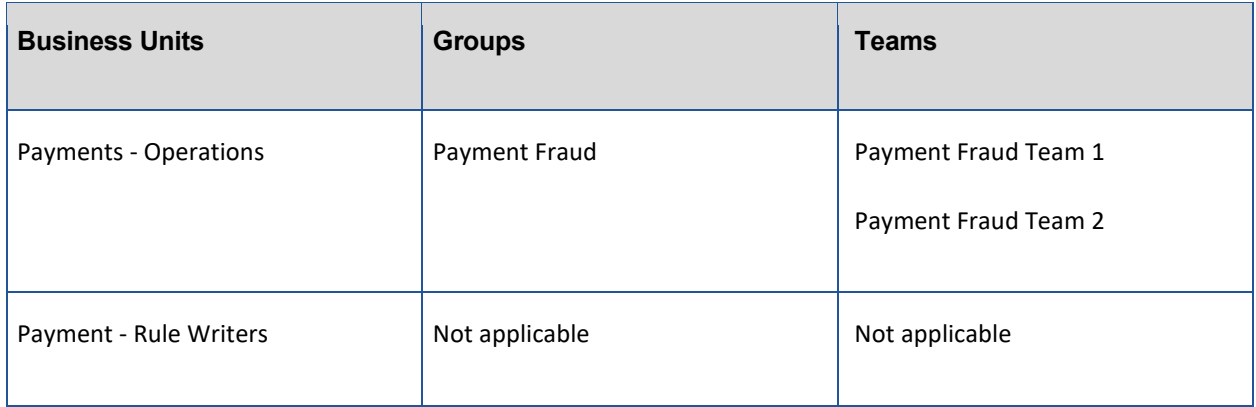

### <span id="page-4-0"></span>**Multi-organizational Structure**

Figure 1 shows the multi-org that is provided with the prescribed environment for payments.

It is recommended that you work with SAS Business Consultants if any changes to this structure need to be made before installation to ensure that this structure reflects how your business operates. Changes to your multi-org impact user access, models, rules, and alerts. A multi-org can be up to six levels deep with up to 15 child nodes on each level.

*Figure 1. Levels in a Multi-organizational Structure*

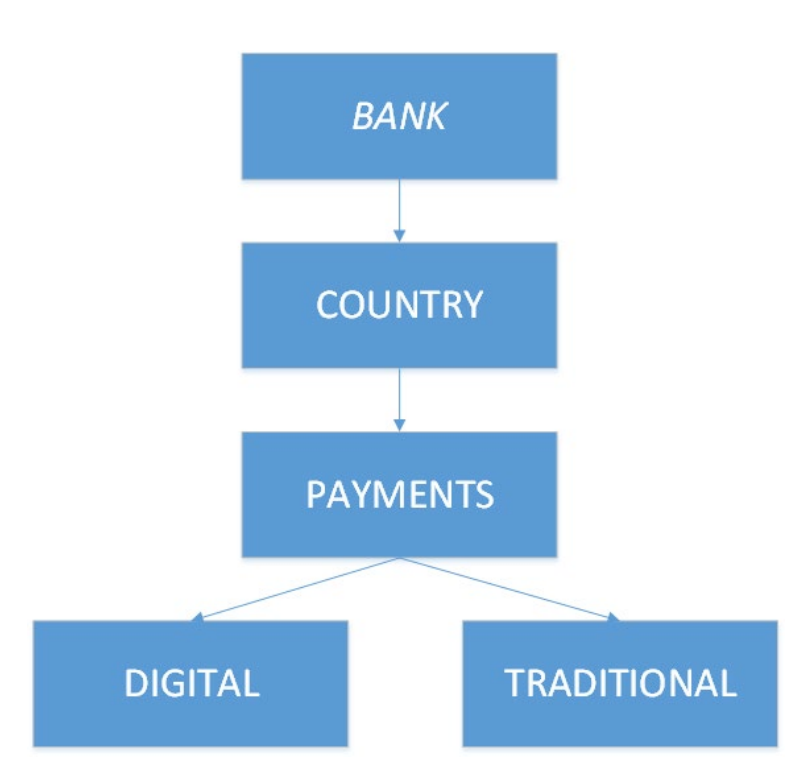

The Digital node would be used for any payment transactions that are performed through digital channels of the

bank (for example, using the bank's online banking website, mobile phones, and so on). In the figure, the Traditional node would be used for any payment transactions that are performed through traditional banking channels (for example, branch banking or checks).

# <span id="page-5-0"></span>**Alert Types**

Table 2 shows the default alert entity structure that is provided with the prescribed environment for payments.

It is recommended that you work with SAS Business Consultants if any changes to these alert types need to be made in the future (after installation). Changes to your alert types impact rule evaluation and existing alerts.

*Table 2. Alert Types*

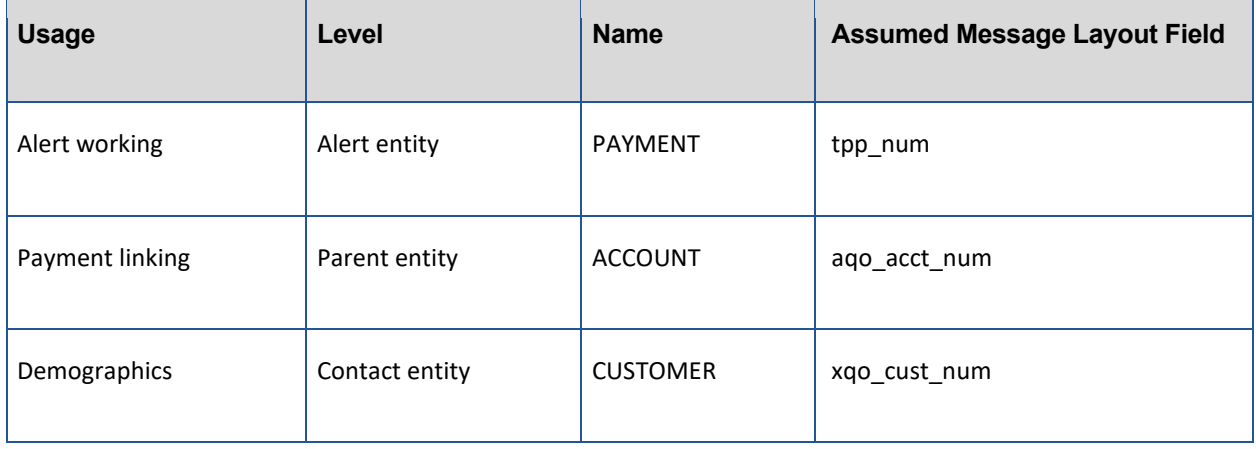

### <span id="page-5-1"></span>**Strategies and Queues**

Strategies and queues are a way to organize and prioritize alert creation and routing. Strategies contain the queues that are populated with alerts. Strategies and queues are defined in the **Strategies** tab. Table 3 lists the default strategies and queues (and their priorities) that are provided with the prescribed environment for payments.

The priority of strategies and queues determine the following:

- Which queue an alert is created in should multiple rules fire
- The order in which queues are serviced within the Analyst Workstation. They are serviced through the following:
	- Direct servicing: Only the queue priority for the selected strategy is considered.
	- Priority servicing: The strategy and queue combination is considered.

#### *Table 3. Strategies and Queues*

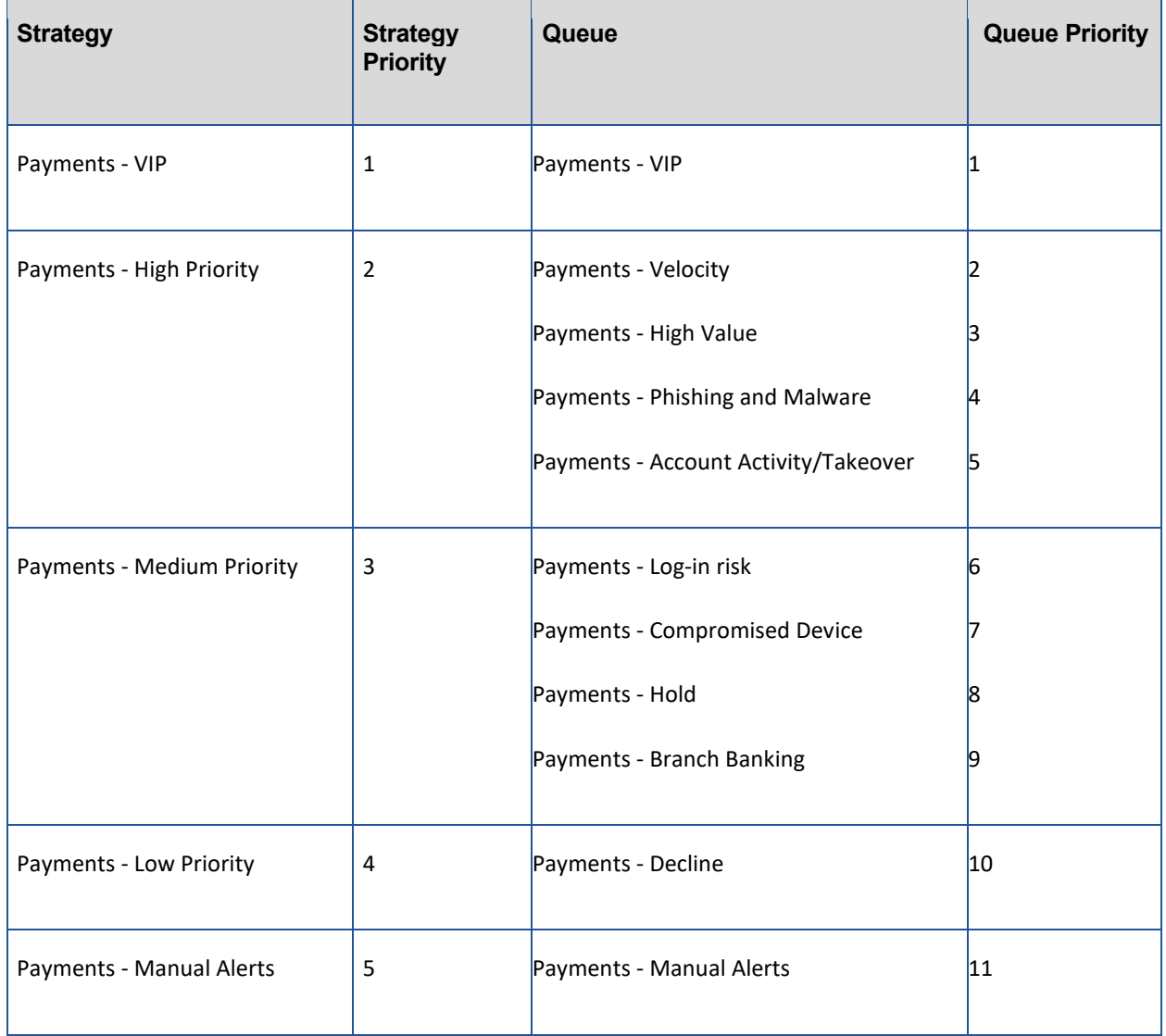

*Note*: Alerts that are created in each of the queues (except for the Payments - Manual Alerts queue) are presented to an analyst via priority servicing.

### <span id="page-6-0"></span>**Strategy Definition: All Strategies**

Figure 2 shows the default settings for all the strategies that are provided with the prescribed environment for payments.

#### *Figure 2. Default Settings for All Strategies*

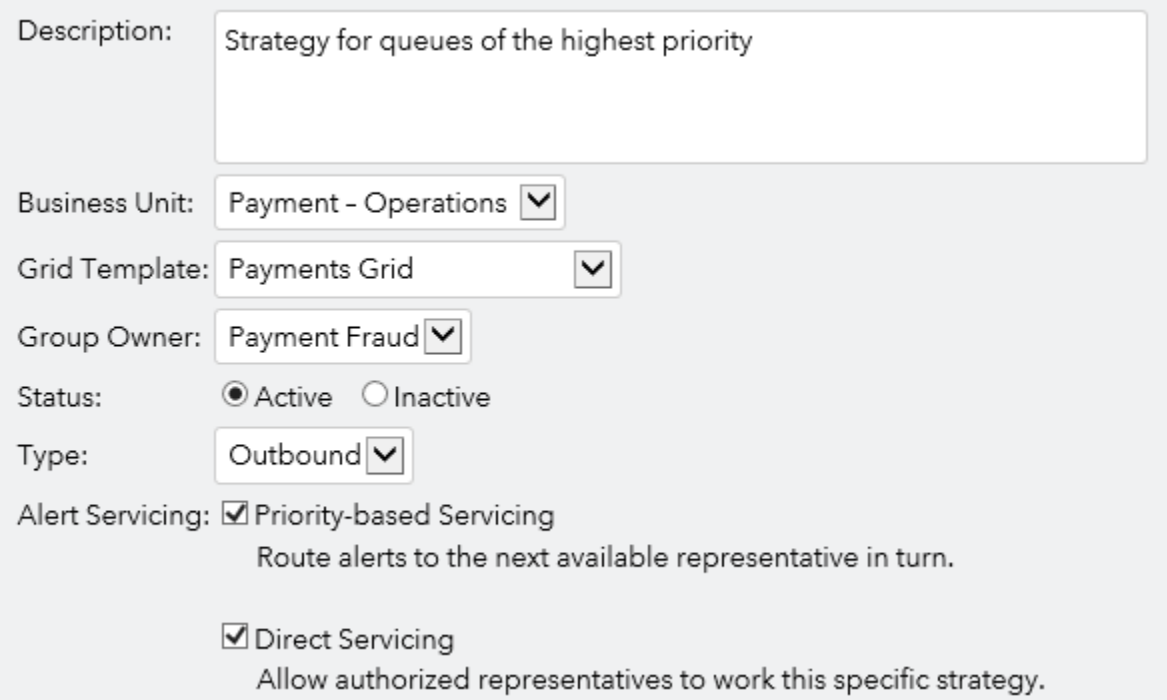

### <span id="page-7-0"></span>**Queue Settings for Alert Creation and Routing**

Table 4 shows the default queue settings for the **Alert Creation and Routing** section for all the queues that are provided with the prescribed environment for payments.

#### *Table 4. Default Queue Settings for Alert Creation and Routing*

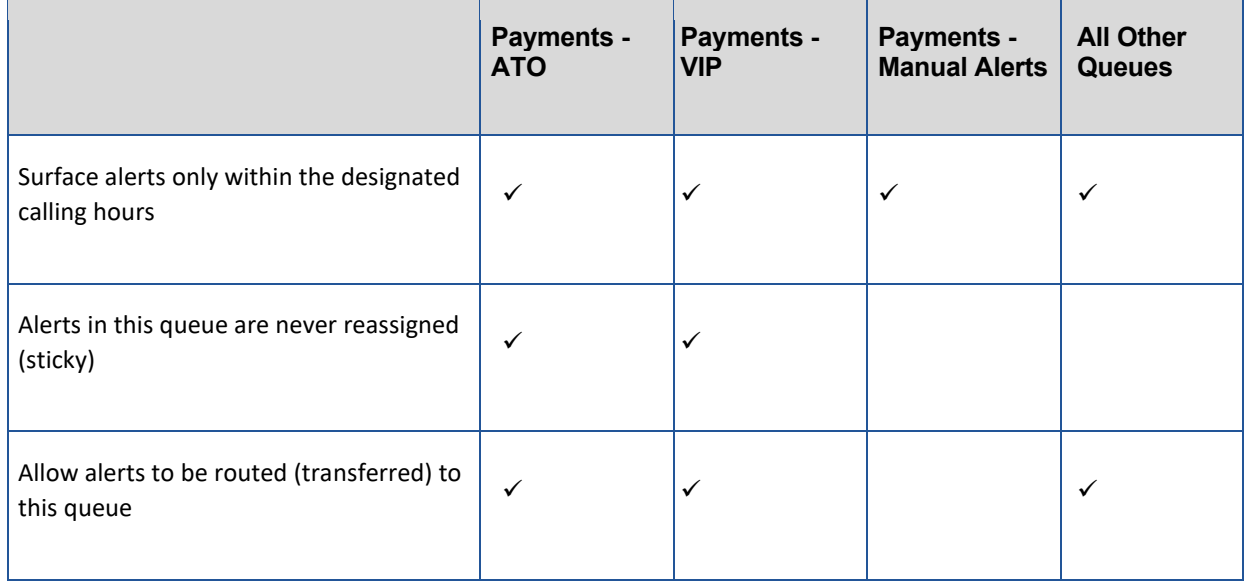

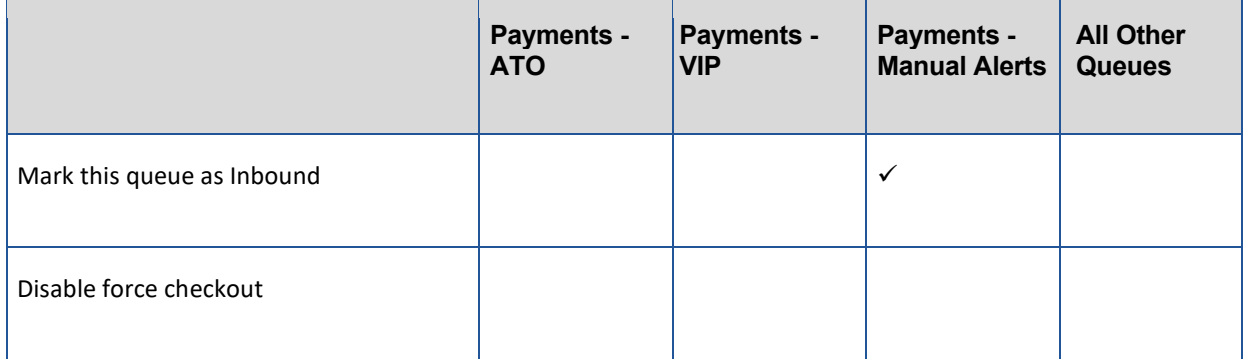

### <span id="page-8-0"></span>**Queue Call Result Selections**

Table 5 shows the call results that have been defined for all the queues that are provided with the prescribed environment for payments.

*Table 5. Call Results for All Queues*

| <b>Call Result Type</b> | <b>Call Result</b>       | <b>Payments -</b><br><b>Manual Alerts</b> | <b>All other</b><br><b>Queues</b> |
|-------------------------|--------------------------|-------------------------------------------|-----------------------------------|
| UNCONFIRMED RISK        | <b>SKIP</b>              |                                           |                                   |
|                         | RESCHEDULE               |                                           | $\checkmark$                      |
|                         | <b>SAVE PENDING</b>      |                                           | $\checkmark$                      |
|                         | SAVE PENDING WITH BLOCK  |                                           | $\checkmark$                      |
|                         | <b>REROUTE</b>           | $\checkmark$                              | $\checkmark$                      |
|                         | <b>ASSUMED GENUINE</b>   |                                           | $\checkmark$                      |
|                         | <b>ASSUMED FRAUD</b>     |                                           | $\checkmark$                      |
| CONFIRMED NO RISK       | <b>VERIFIED ACTIVITY</b> | $\checkmark$                              | $\checkmark$                      |

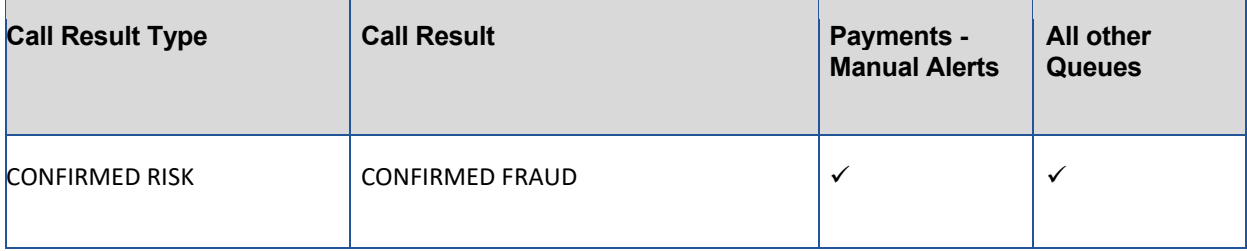

### <span id="page-9-0"></span>**Call Queue Result Settings**

#### <span id="page-9-1"></span>**RESCHEDULE**

Fraud analysts will use Figure 3, the RESCHEDULE call result, when they want to set a specific date and time at which an alert should resurface. Fraud analysts also have the option to add transaction block codes and system block codes in case they determine that the suspicious activity in the alert has a high risk of fraud.

#### *Figure 3. RESCHEDULE Call Result*

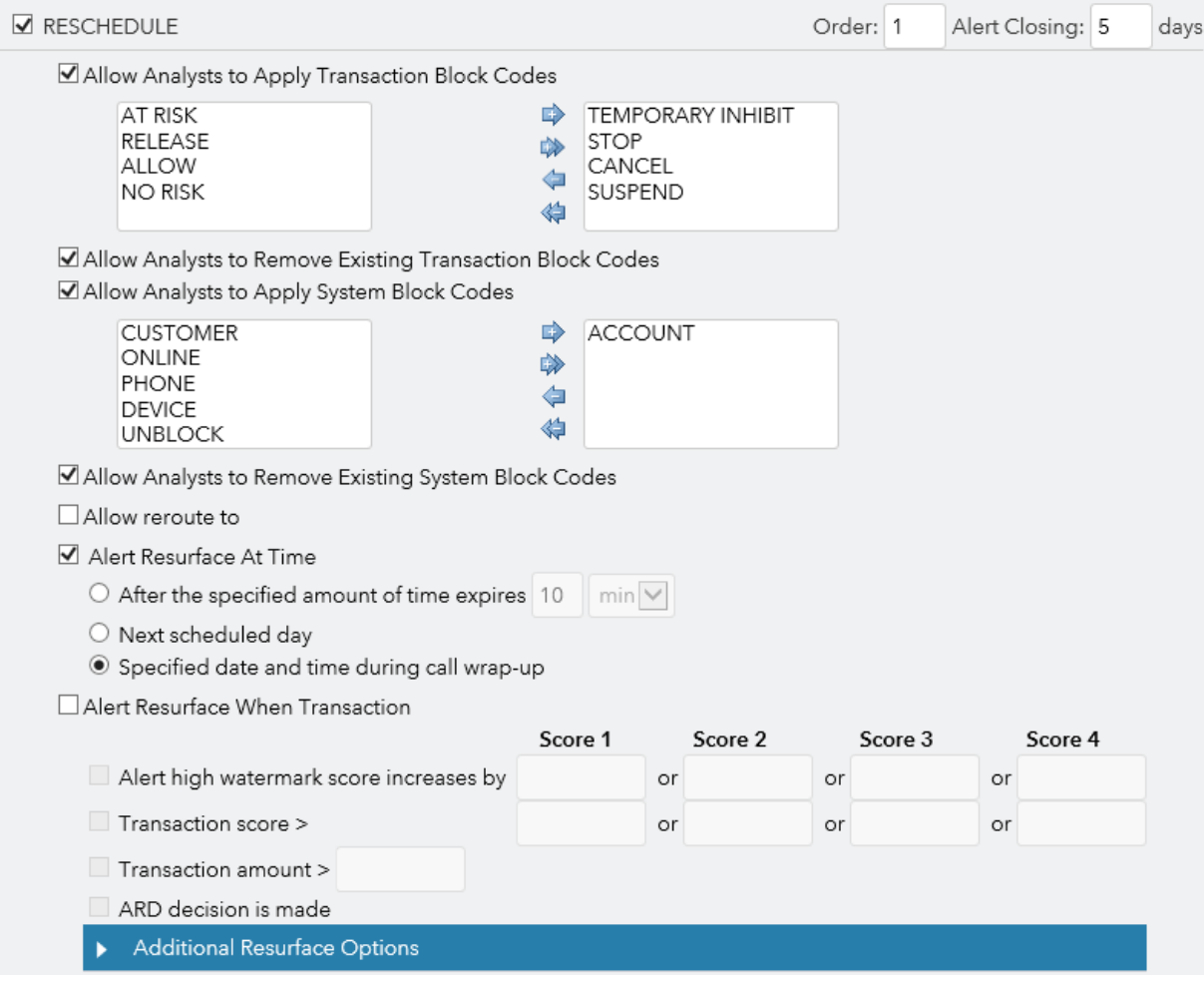

#### <span id="page-10-0"></span>**SAVE PENDING**

Fraud analysts will use Figure 4, the SAVE PENDING call result, when they do not have enough information to determine the riskiness or the legitimacy of the activity and would not apply or remove a block on the transaction or account.

#### *Figure 4. SAVE PENDING Call Result with Insufficient Information*

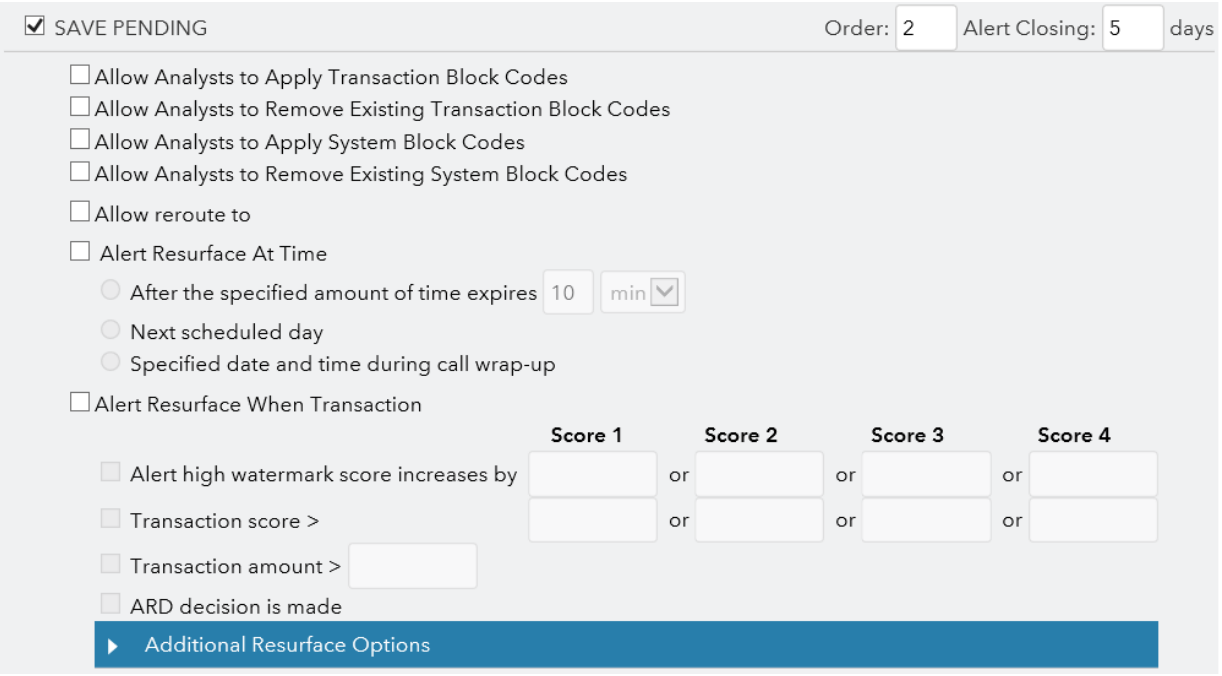

#### <span id="page-11-0"></span>**SAVE PENDING with BLOCK**

Fraud analysts will use Figure 5, the SAVE PENDING with BLOCK call result, when they have reasonable doubt to block the suspicious activity, but do not have enough information to assume that it is fraud.

#### *Figure 5. SAVE PENDING with BLOCK Call Result*

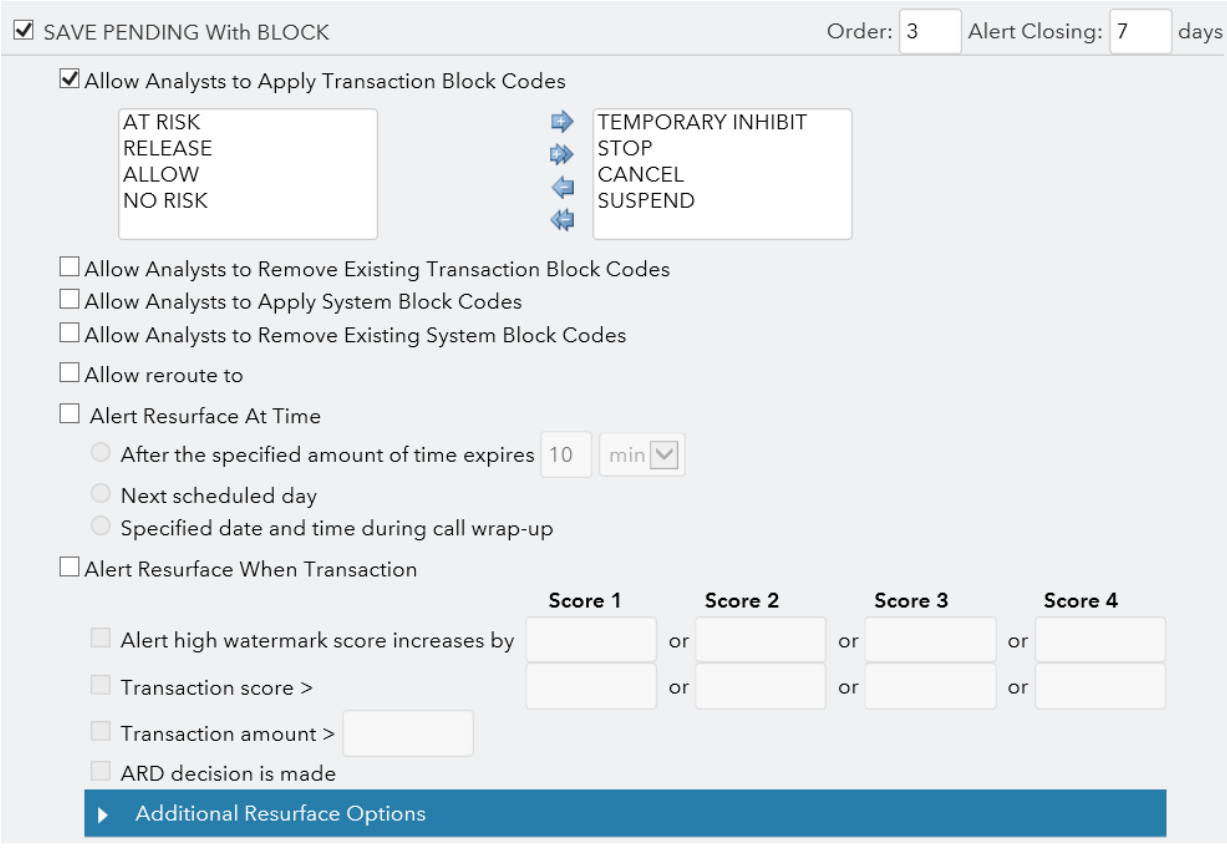

#### <span id="page-12-0"></span>**REROUTE**

Fraud analysts will use Figure 6, the REROUTE call result, when they determine that the alert should be routed to a different queue, which requires special handling (for example, a VIP client or high risk of identity theft fraud). No other action is allowed on the alert.

#### *Figure 6. REROUTE Call Result*

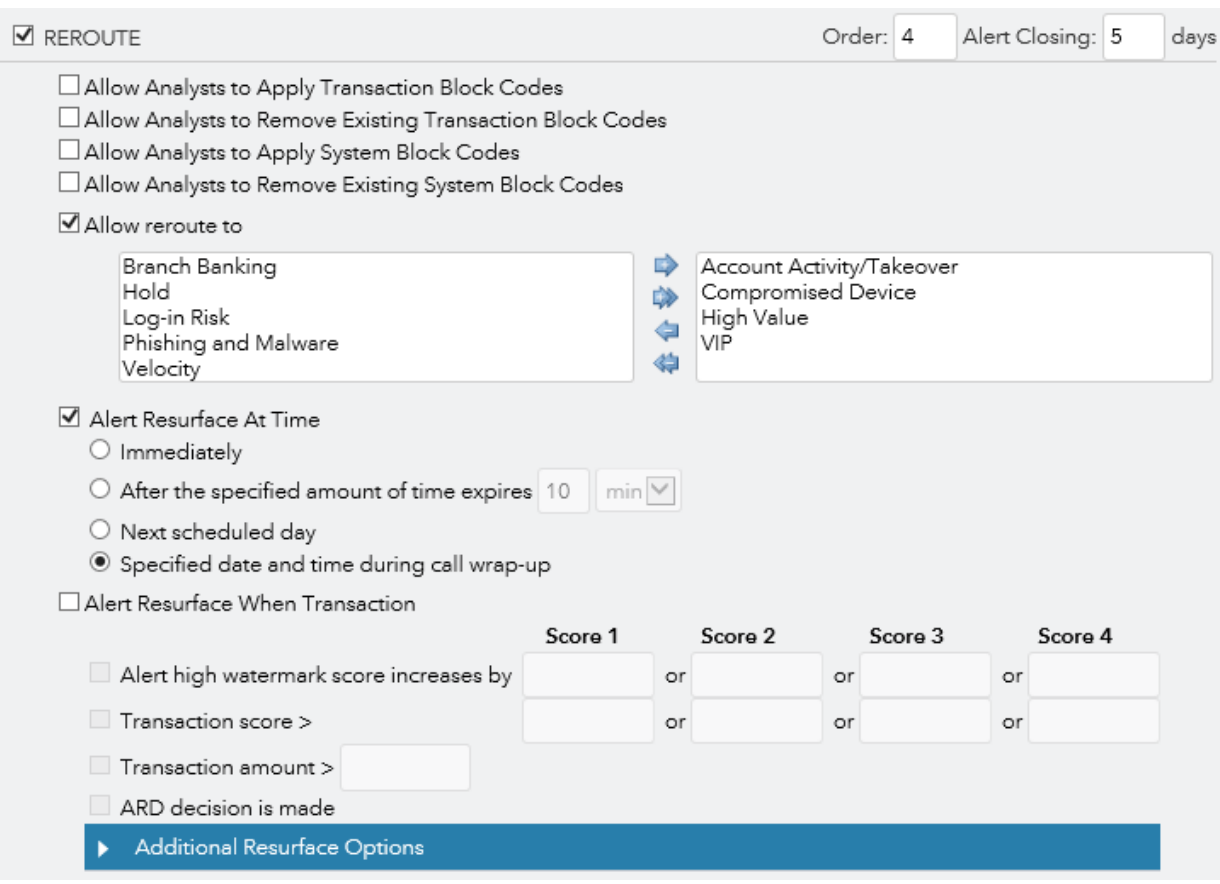

#### <span id="page-13-0"></span>**ASSUMED GENUINE**

Fraud analysts will use the Figure 7, ASSUMED GENUINE call result, when they have sufficient information to assume the legitimacy of the activity in the alert but have not yet confirmed this with the customer.

#### *Figure 7. ASSUME GENUINE Call Result*

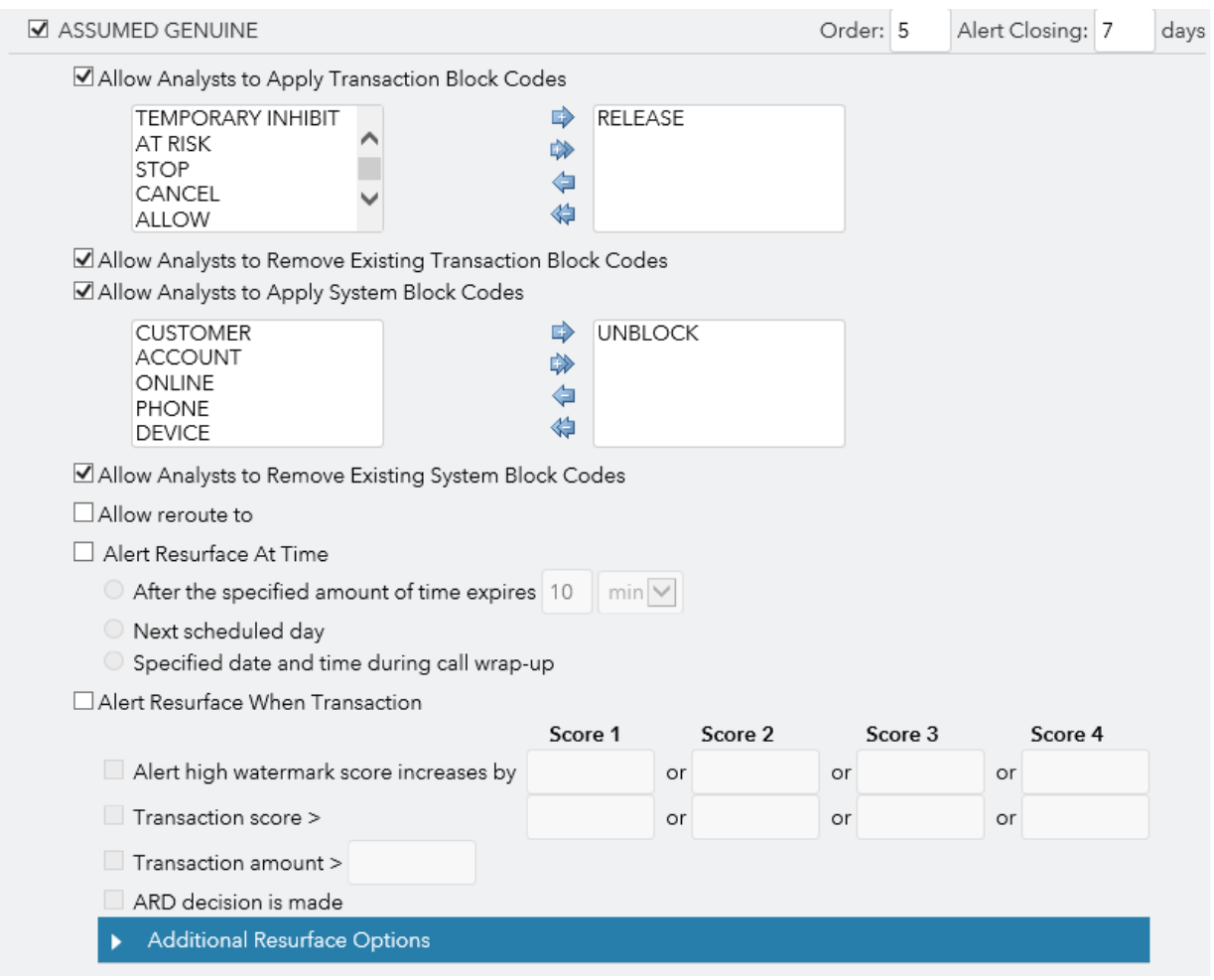

#### <span id="page-14-0"></span>**ASSUMED FRAUD**

Fraud analysts will use Figure 8, the ASSUMED FRAUD call result, when they have sufficient information to assume that the suspicious activity in the alert is fraudulent but have not yet confirmed this with the customer.

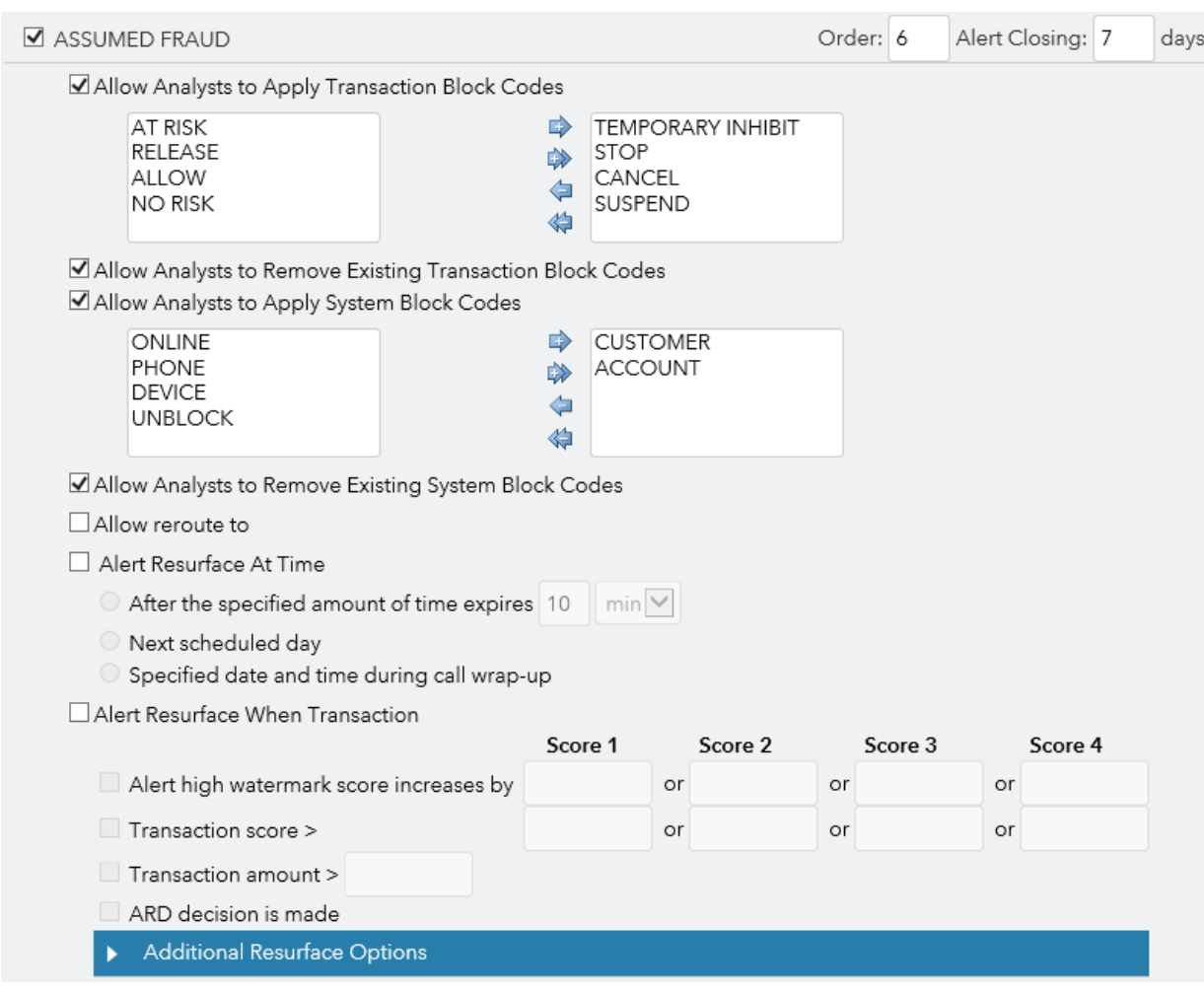

#### *Figure 8. ASSUMED FRAUD Call Result*

#### <span id="page-15-0"></span>**VERIFIED ACTIVITY**

Fraud analysts will use Figure 9, the VERIFIED ACTIVITY call result, only when they have confirmed the legitimacy of the activity with the customer.

#### *Figure 9. VERIFIED ACTIVITY Call Result*

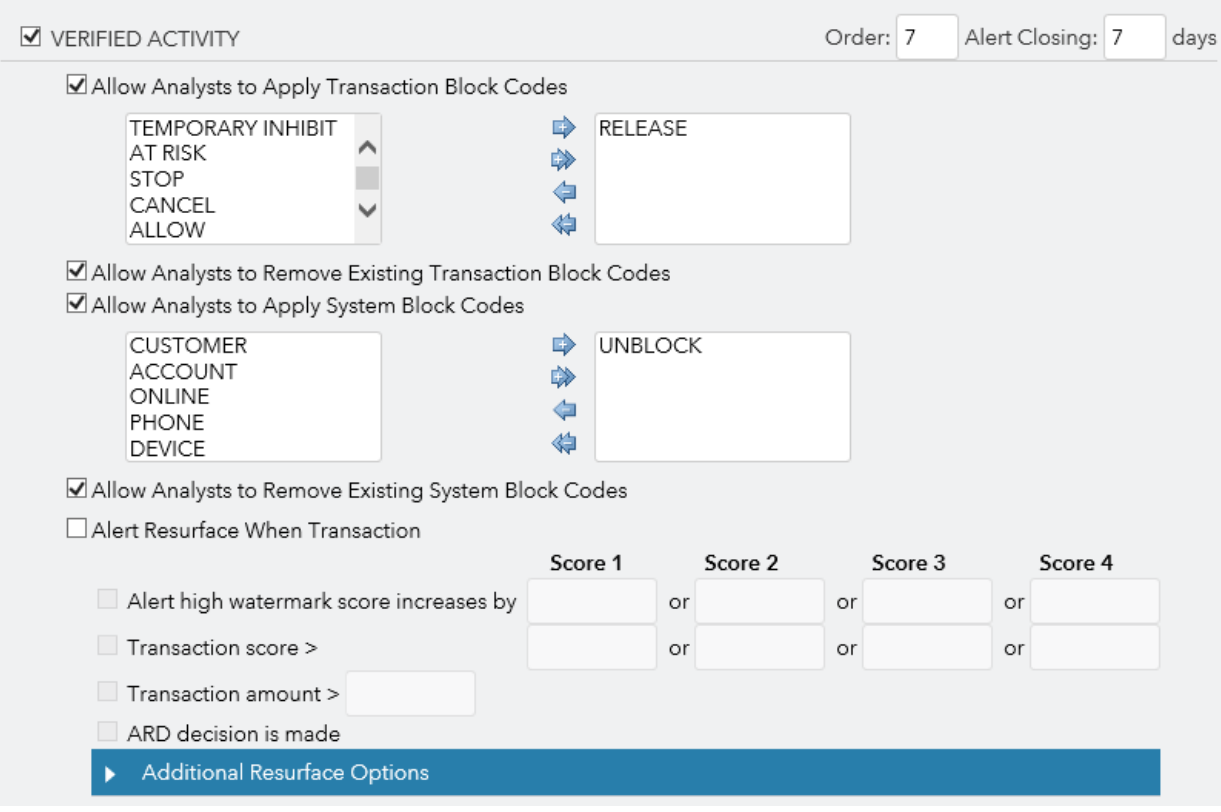

#### <span id="page-16-0"></span>**CONFIRMED FRAUD**

Fraud analysts will use Figure 10, the CONFIRMED FRAUD call result, only when they have confirmed with the customer that the suspicious activity in the alert was unauthorized (that is, fraudulent). Possible fraud types include (depending on the fraud type to be addressed by the strategy) non-card fraud type, all available check, payment, account takeover, scam, phishing, and so on.

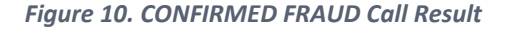

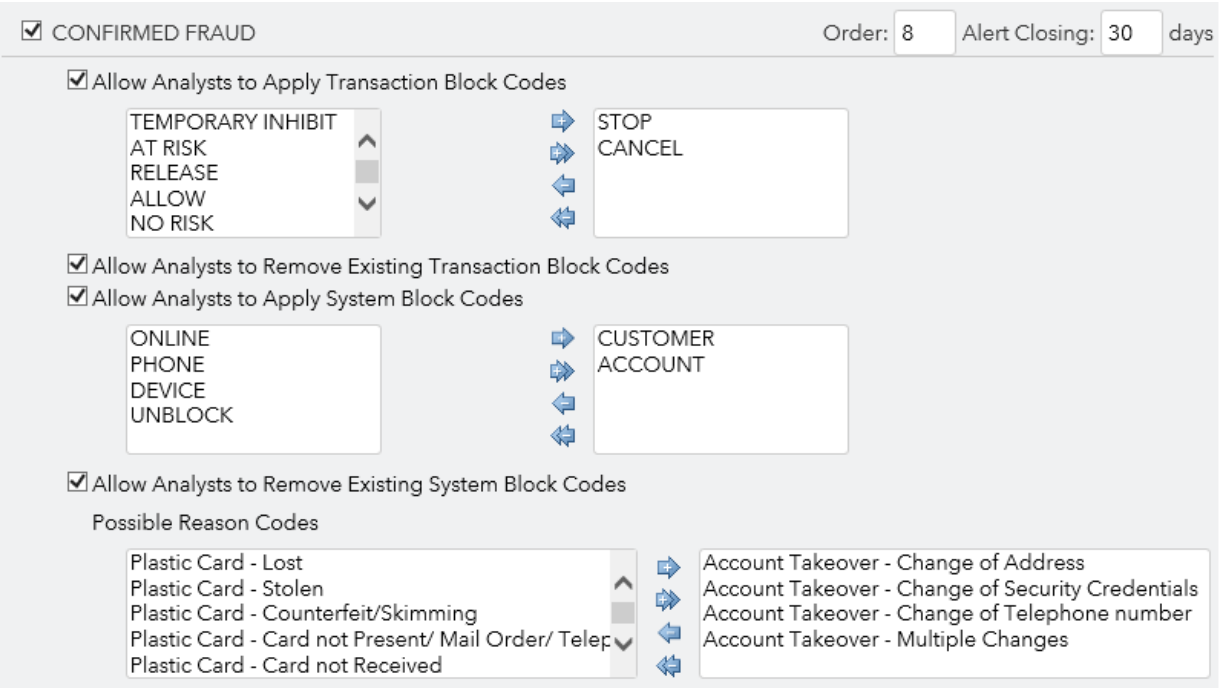

### <span id="page-16-1"></span>**Block Codes**

Table 6 lists the default block codes (and their associated block types and block labels) that are defined and assigned in the prescribed environment for payments. Block codes are defined in the **Tables** tab.

The transaction block codes are intended to block a specific type of transaction. System block codes are intended to block an entity's transaction. However, you can determine how each block code will be used. It is recommended that these block codes remain consistent with the block codes that are used in your internal systems.

*Note*: Your internal systems must be configured to accept these block codes.

*Table 6. Default Block Codes That Are Assigned* 

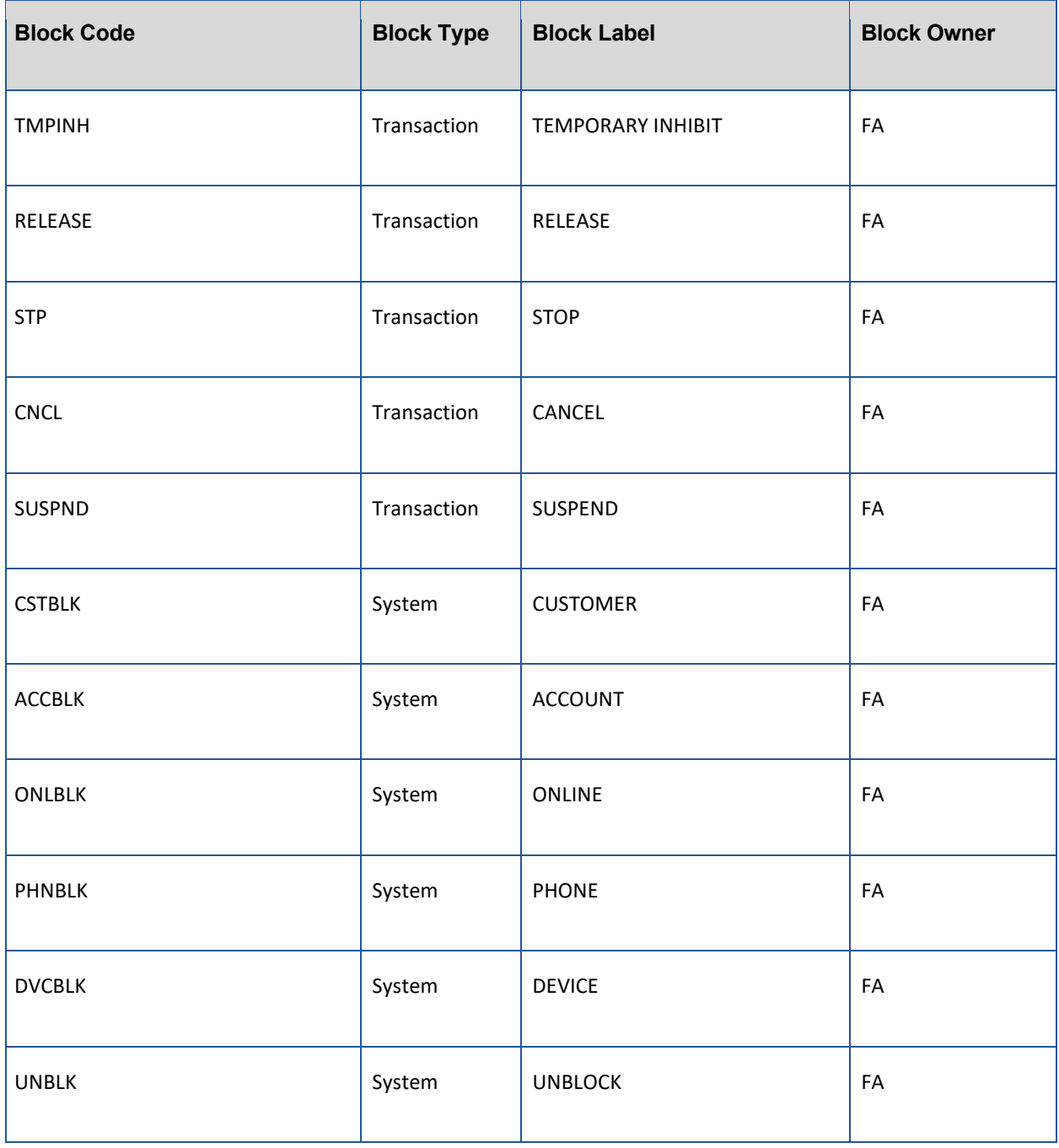

# <span id="page-17-0"></span>**Templates**

In the **Templates** tab, you can define or modify memos and call scripts, and you can associate email, letter, and SMS text message templates with a business unit.

### <span id="page-17-1"></span>**Memos**

Table 7 lists the memos that are provided with the prescribed environment for payments.

#### *Table 7. Predefined Memo Assignment*

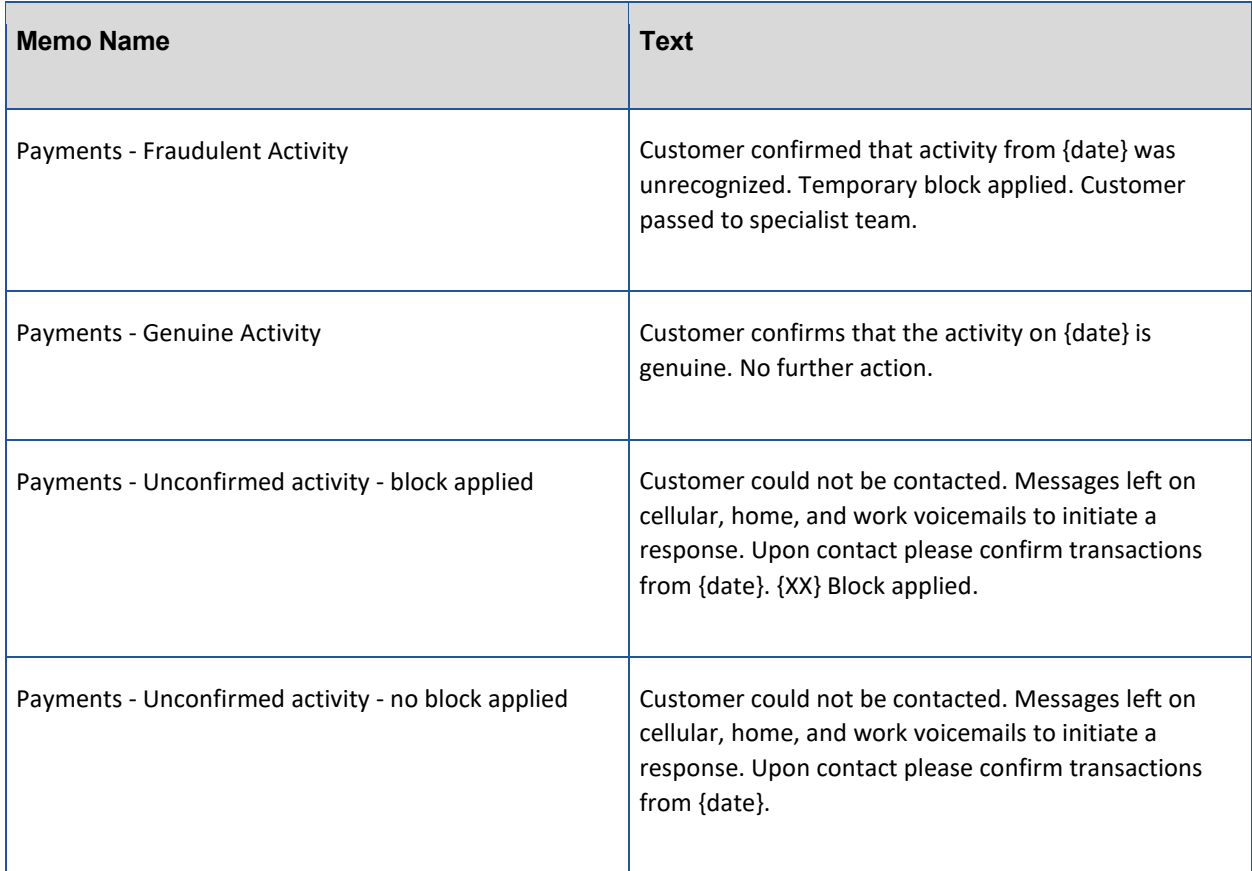

### <span id="page-18-0"></span>**Call Scripts**

Table 8 lists the call scripts that are provided with the prescribed environment for payments.

*Table 8. Call Scripts with Predefined Memo Assignment*

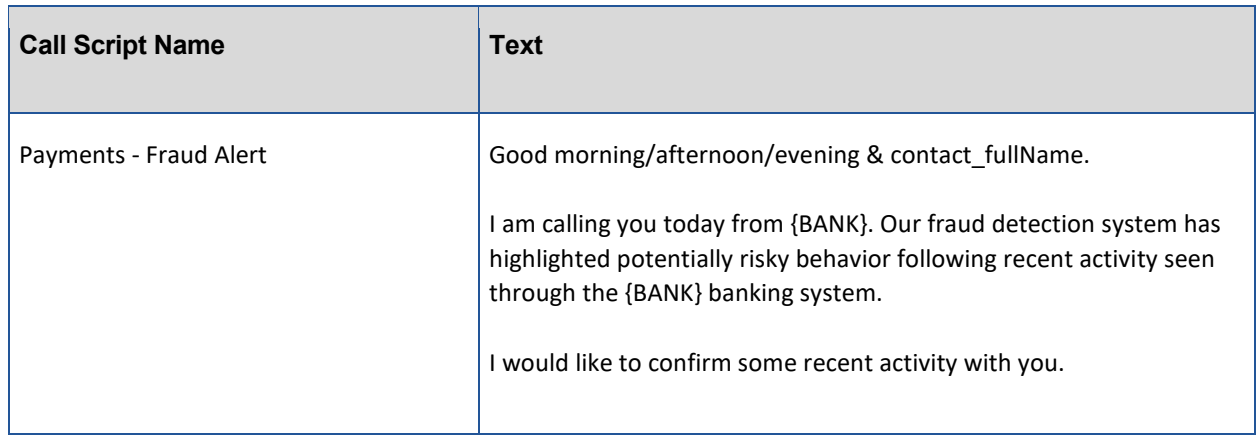

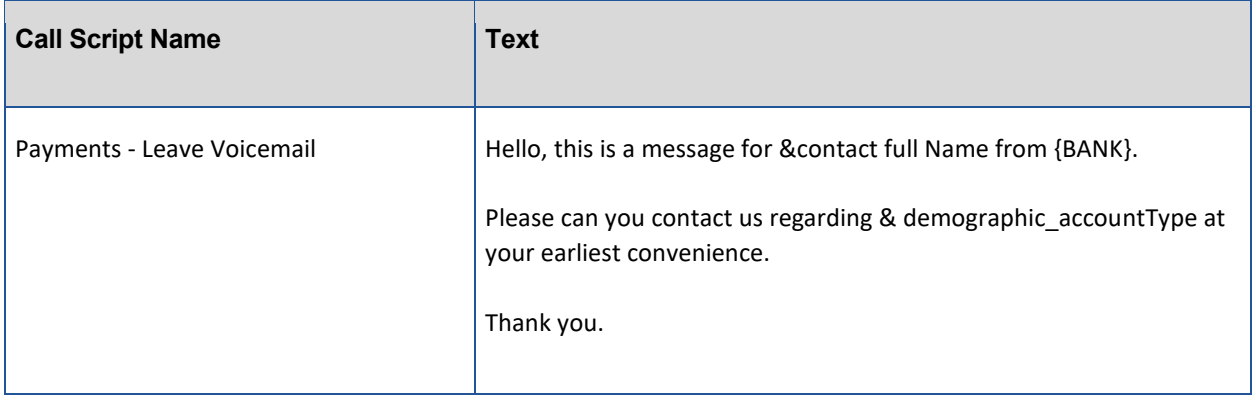

# <span id="page-19-0"></span>**Analyst Grid Templates**

The analyst grid on the Alert page shows a list of a customer's most recent transactions. Analyst transaction grids are defined in the **Preferences** tab. For more information about Analyst Grids, see *SAS Fraud Management: Manager's Workbench User's Guide*.

The following lists the accounts (of the customer) that are covered in the default Payments Grid:

- Checking/Savings Account
- Credit Card Account

The following lists the activities on the accounts (mentioned above) that are covered in the default Payments Grid:

- Bill Payment/Fund Transfer to Third Party or Self-Account
- Bill Payment/Fund Transfer Scheduling and Cancellation
- Check Payment
- Non-monetary

Table 9 lists the fields that appear on the analyst transaction grid for Checking/Savings Account Bill Payment/Fund Transfer to Third Party or Self-Account (CheckSavAcct > BillPay).

*Table 9. Checking/Savings Account Bill Payment/Fund Transfer to Third Party or Self-Account* 

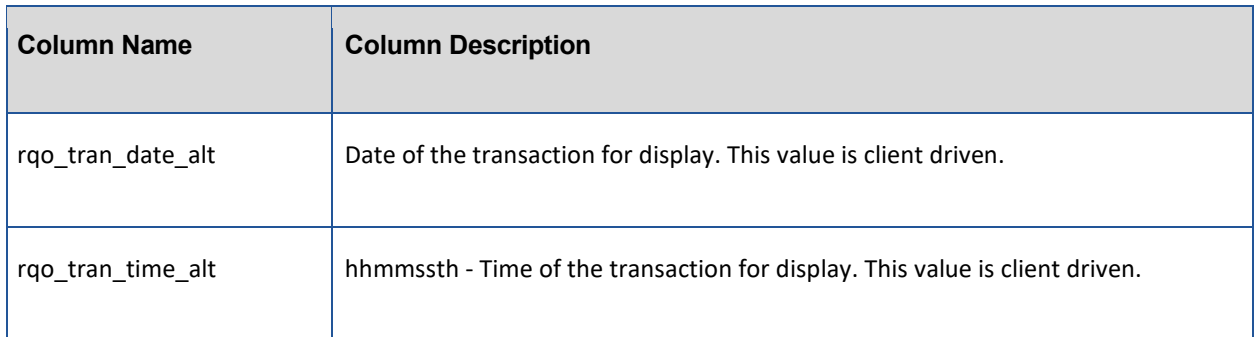

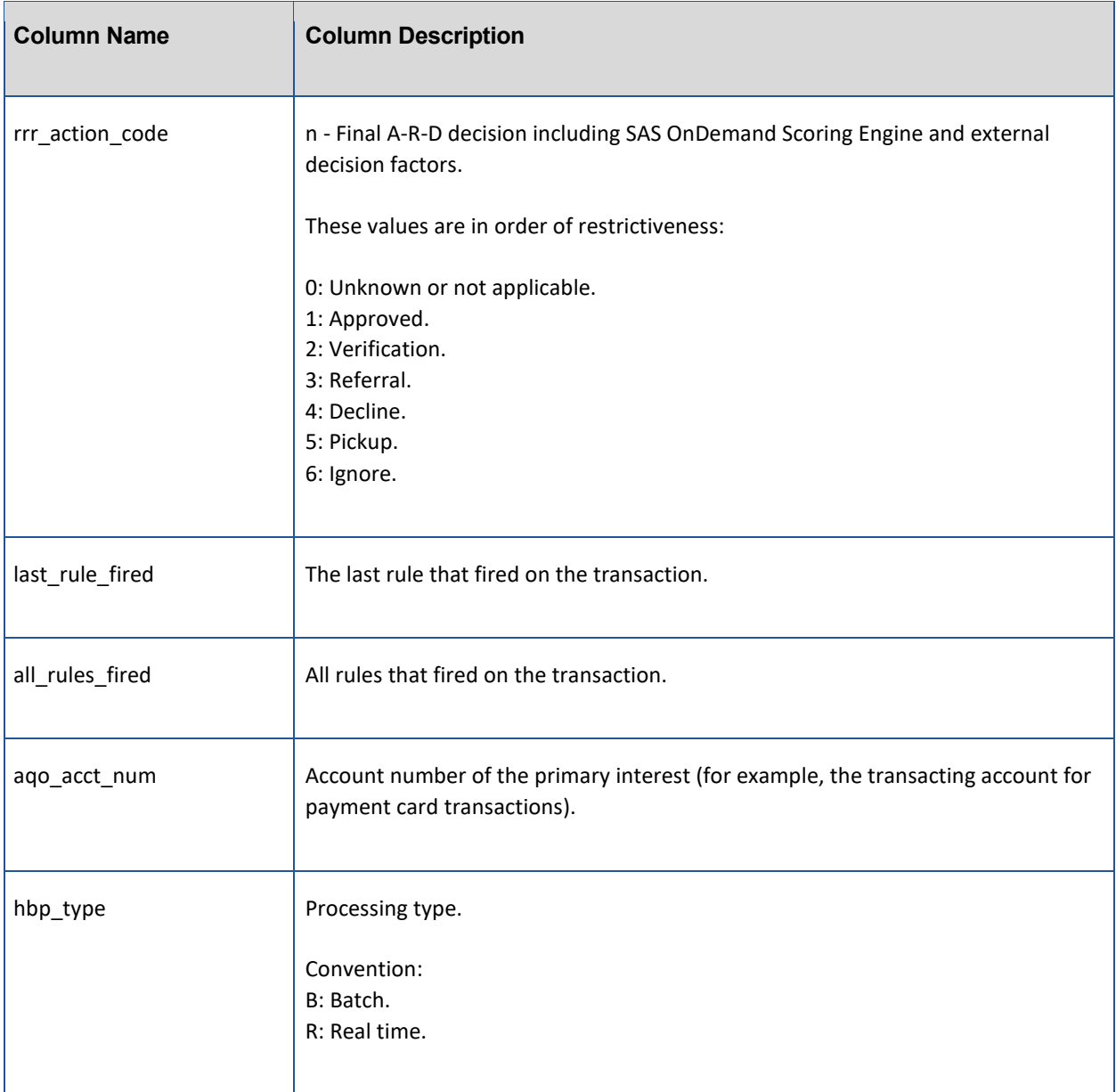

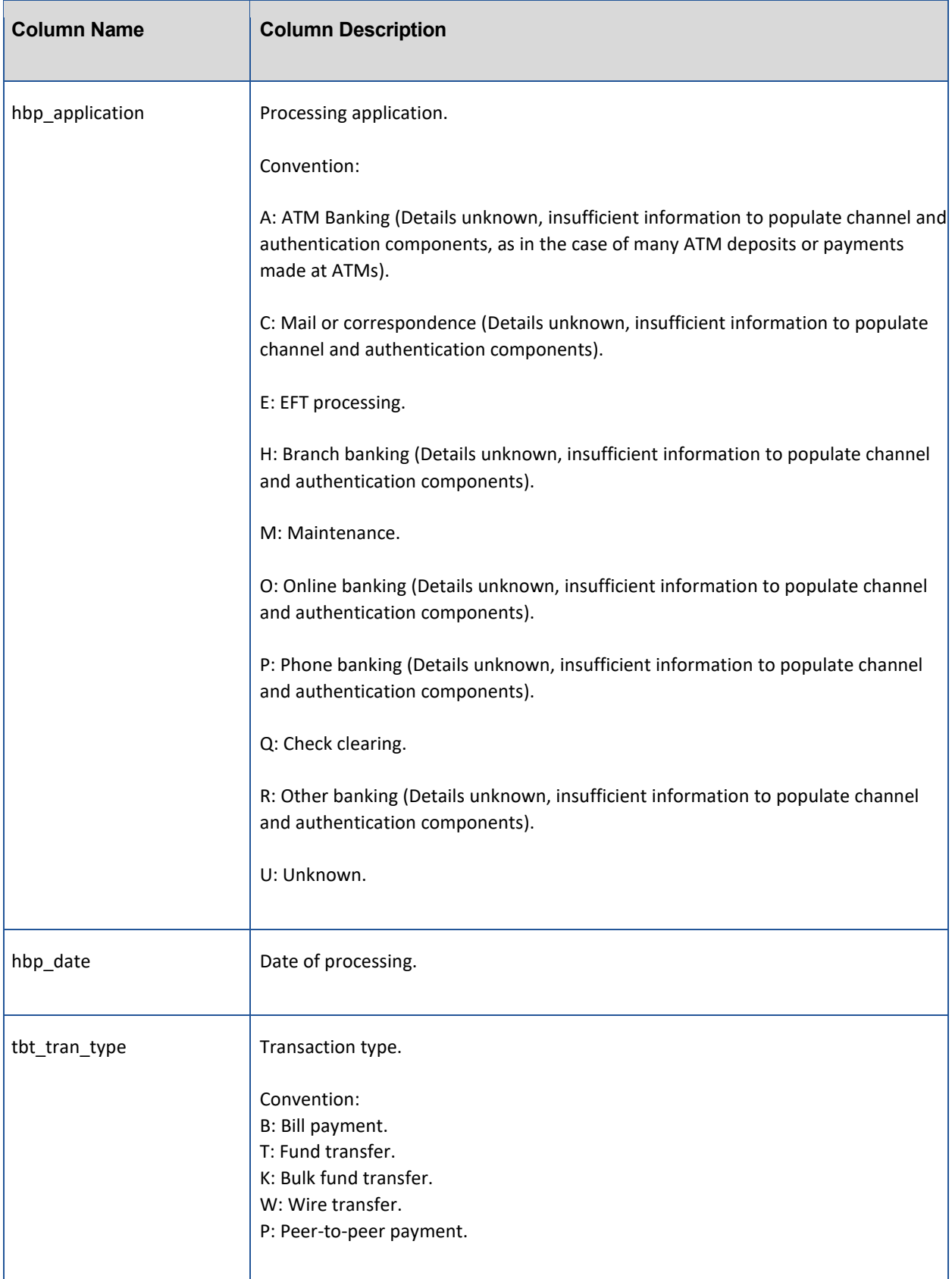

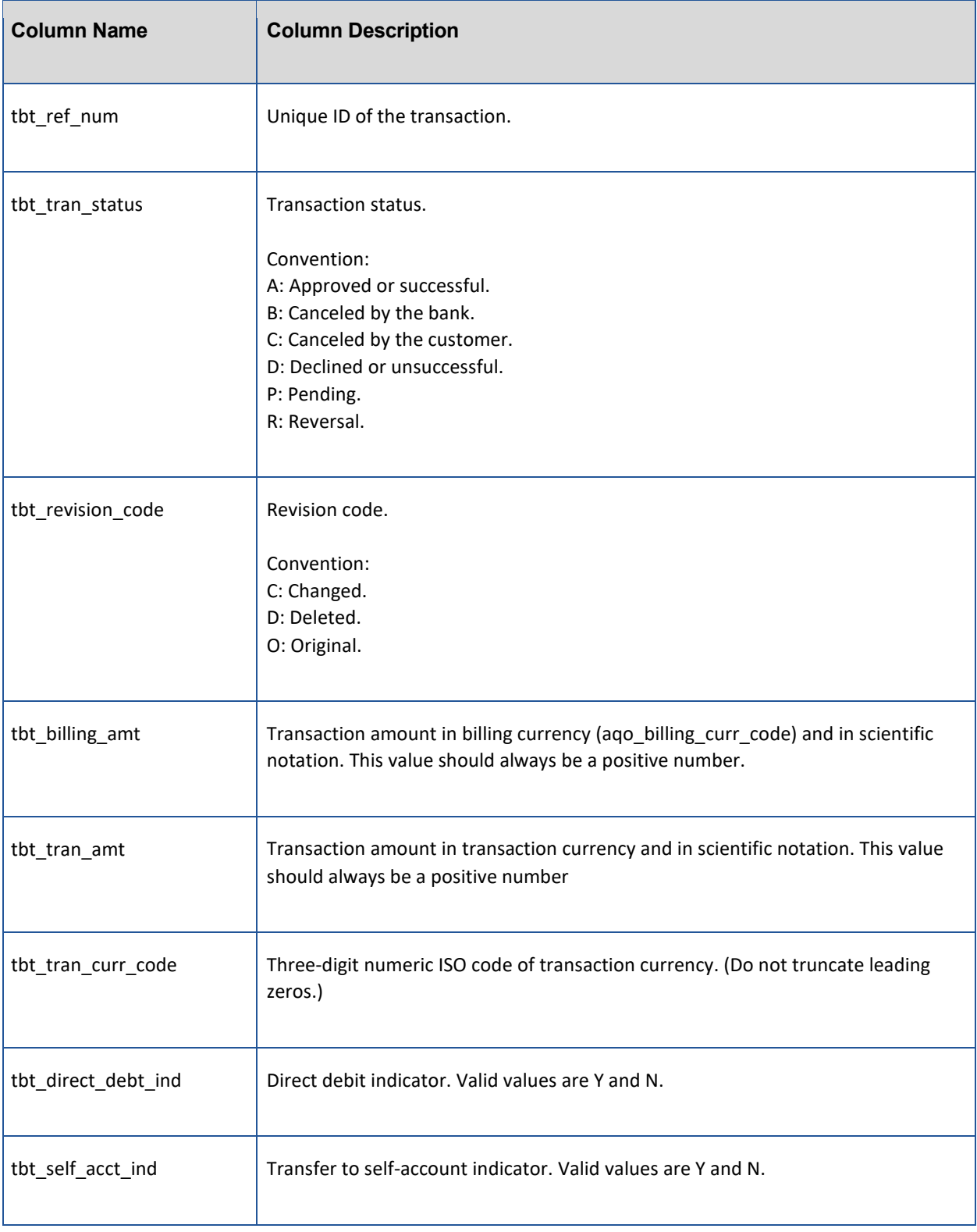

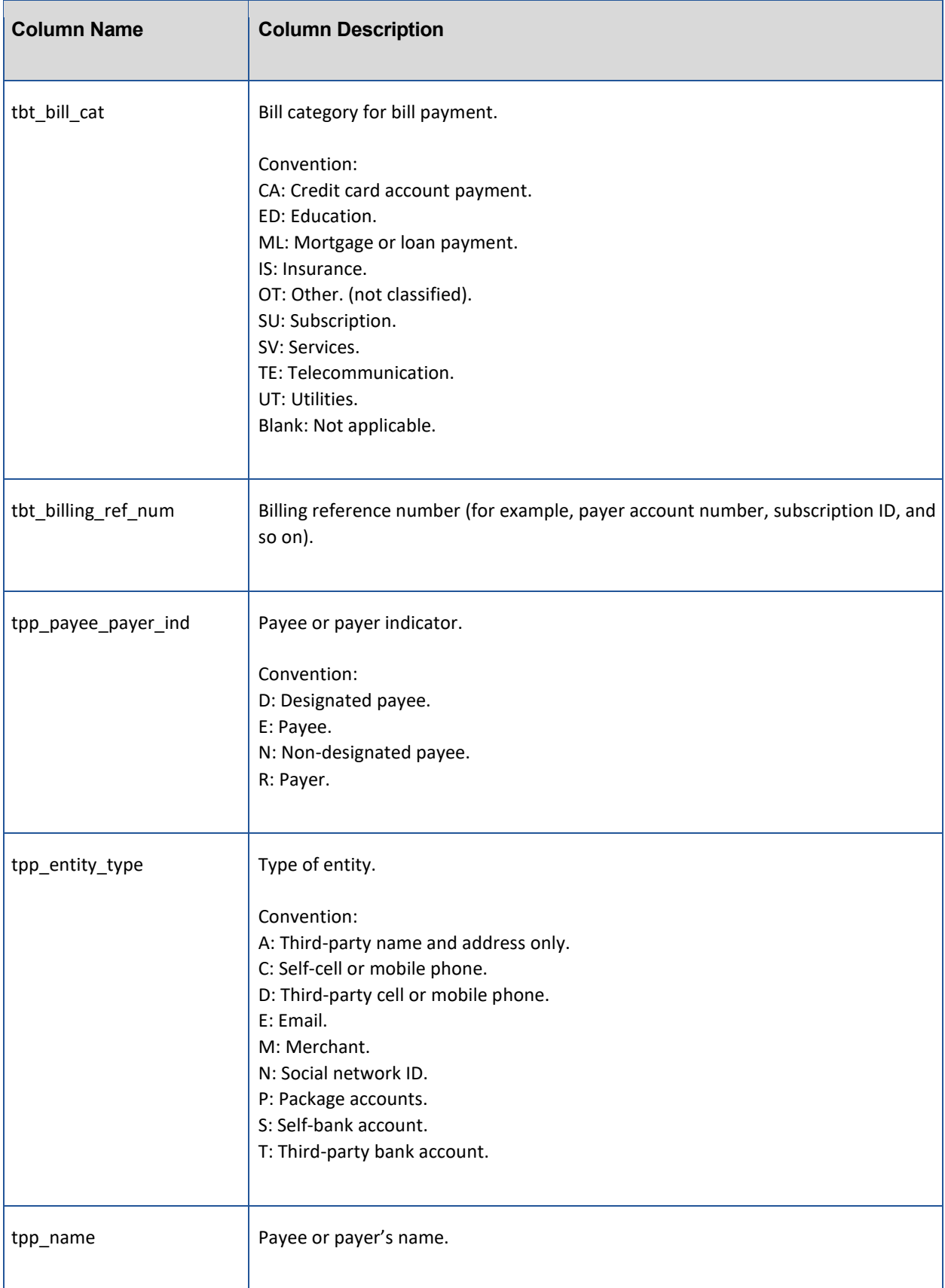

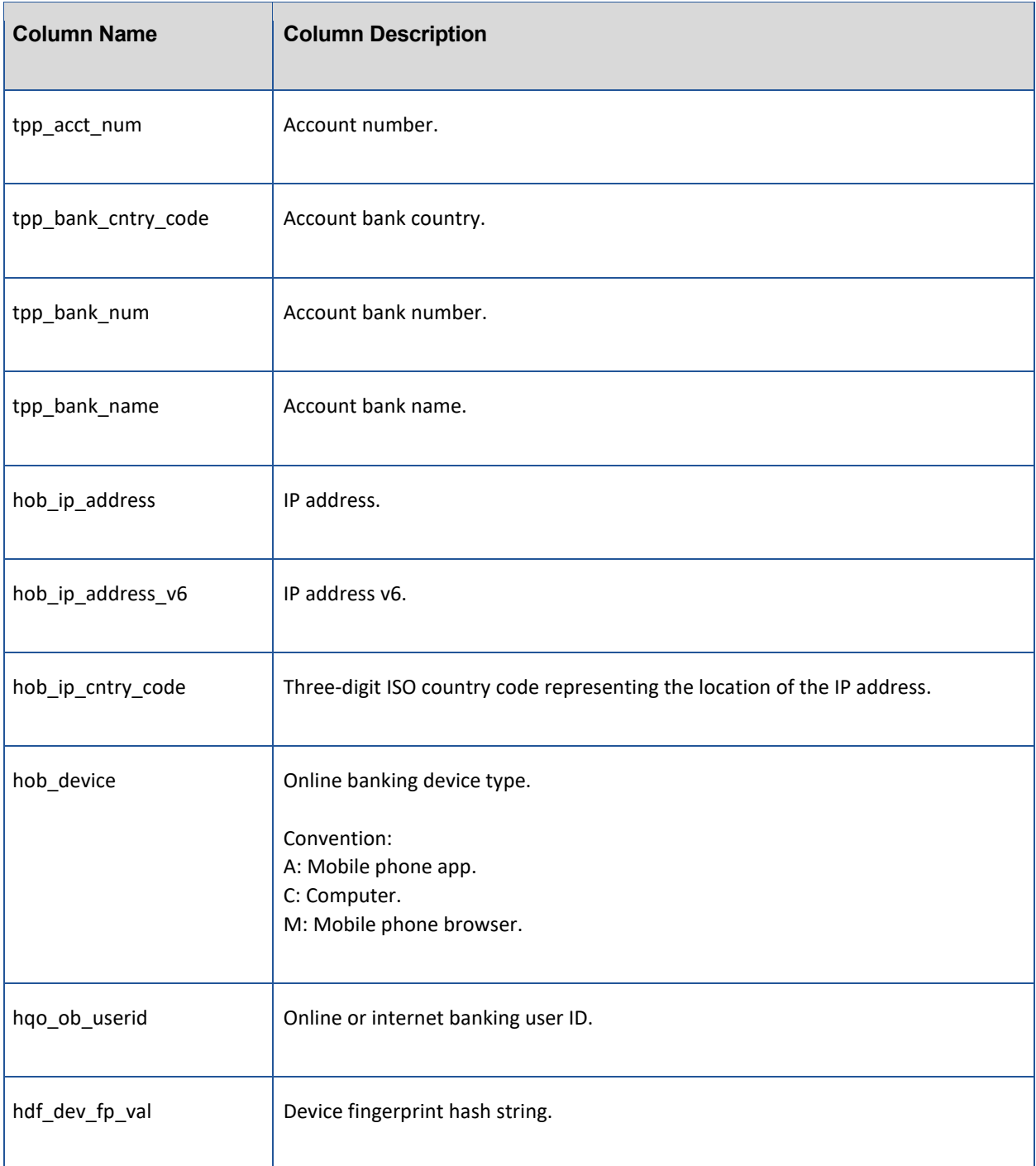

Table 10 lists the fields that appear on the analyst transaction grid for Checking/Savings Account Bill Payment/Fund Transfer Scheduling and Cancellation (CheckSavAcct > BillPaySched).

![](_page_25_Picture_87.jpeg)

### *Table 10. Checking/Savings Account Bill Payment/Fund Transfer Scheduling and Cancellation*

![](_page_26_Picture_103.jpeg)

![](_page_27_Picture_118.jpeg)

![](_page_28_Picture_88.jpeg)

![](_page_29_Picture_105.jpeg)

Table 11 lists the fields that appear on the analyst transaction grid for Checking/Savings Account (CheckSavAcct > CheckPay).

### *Table 11. Checking/Savings Account*

![](_page_29_Picture_106.jpeg)

![](_page_30_Picture_97.jpeg)

![](_page_31_Picture_83.jpeg)

![](_page_32_Picture_99.jpeg)

Table 12 lists the fields that appear on the analyst transaction grid for Checking/Savings Account Non-monetary (CheckSavAcct > NMonAct).

![](_page_32_Picture_100.jpeg)

![](_page_32_Picture_101.jpeg)

![](_page_33_Picture_95.jpeg)

![](_page_34_Picture_83.jpeg)

### <span id="page-34-0"></span>**Resources**

SAS Fraud Management documentation is intended for use by existing customers and requires an access key. You can obtain the access key from your SAS consultant or by contacting [SAS Technical Support.](http://support.sas.com/ctx/supportform/createForm) To expedite your request, please include **SAS Fraud Management** in the subject field of the form. Be sure to provide the SAS Site Number for your software license along with your request.

![](_page_35_Picture_0.jpeg)

To contact your local SAS office, please visit[: sas.com/offices](https://www.sas.com/offices)

SAS and all other SAS Institute Inc. product or service names are registered trademarks or trademarks of SAS Institute Inc. in the USA and other countries. ® indicates USA registration. Other brand and product names are trademarks of their respective companies. Copyright © SAS Institute Inc. All rights reserved.

![](_page_35_Picture_3.jpeg)